# 中职学生每学期一次的电子学籍注册

# 操作说明

## (一)如何下载 APP、注册账号

第一步,手机扫码下载安装"职校家园 APP",如果在此之前已经安装过该 APP,请升级到最新版。

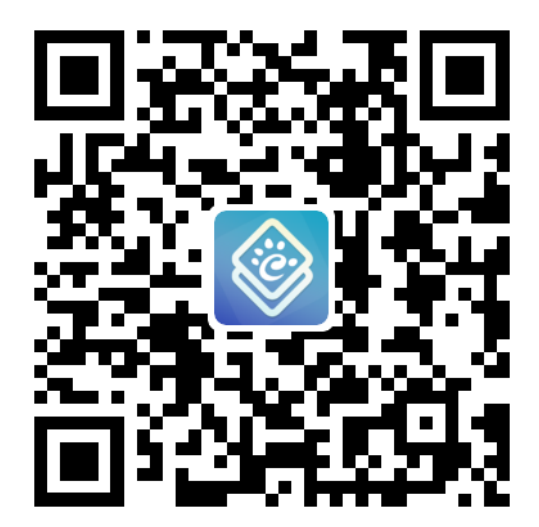

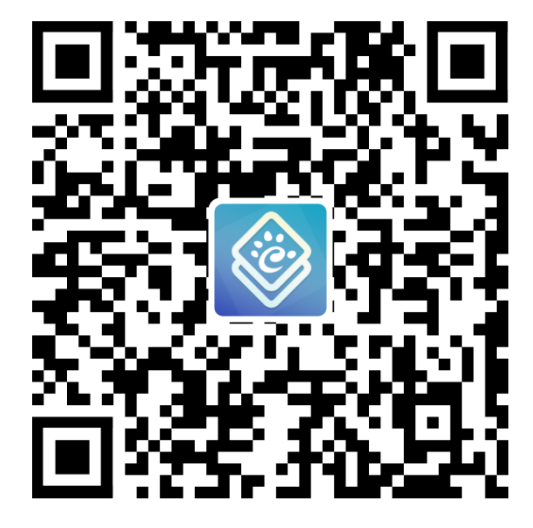

安卓手机版 苹果手机版

第二步,打开 APP,未注册的学生点击首页的【立即注册】进入注册账号 界面,填写身份证号、手机号、验证码、密码,选中同意《APP 用户协议》 和《隐私政策》,点击【立即注册】按钮,注册成功后,直接进入到 APP 首页;账号注册会校验在校生学籍,毕业生或未进行备案的学籍不支持注 册。已注册过的学生,直接输入注册时的手机号或身份证号、密码登录即 可,登录成功后,直接进入到 APP 首页。密码忘记,可向班主任或学籍管 理员申请重置密码。

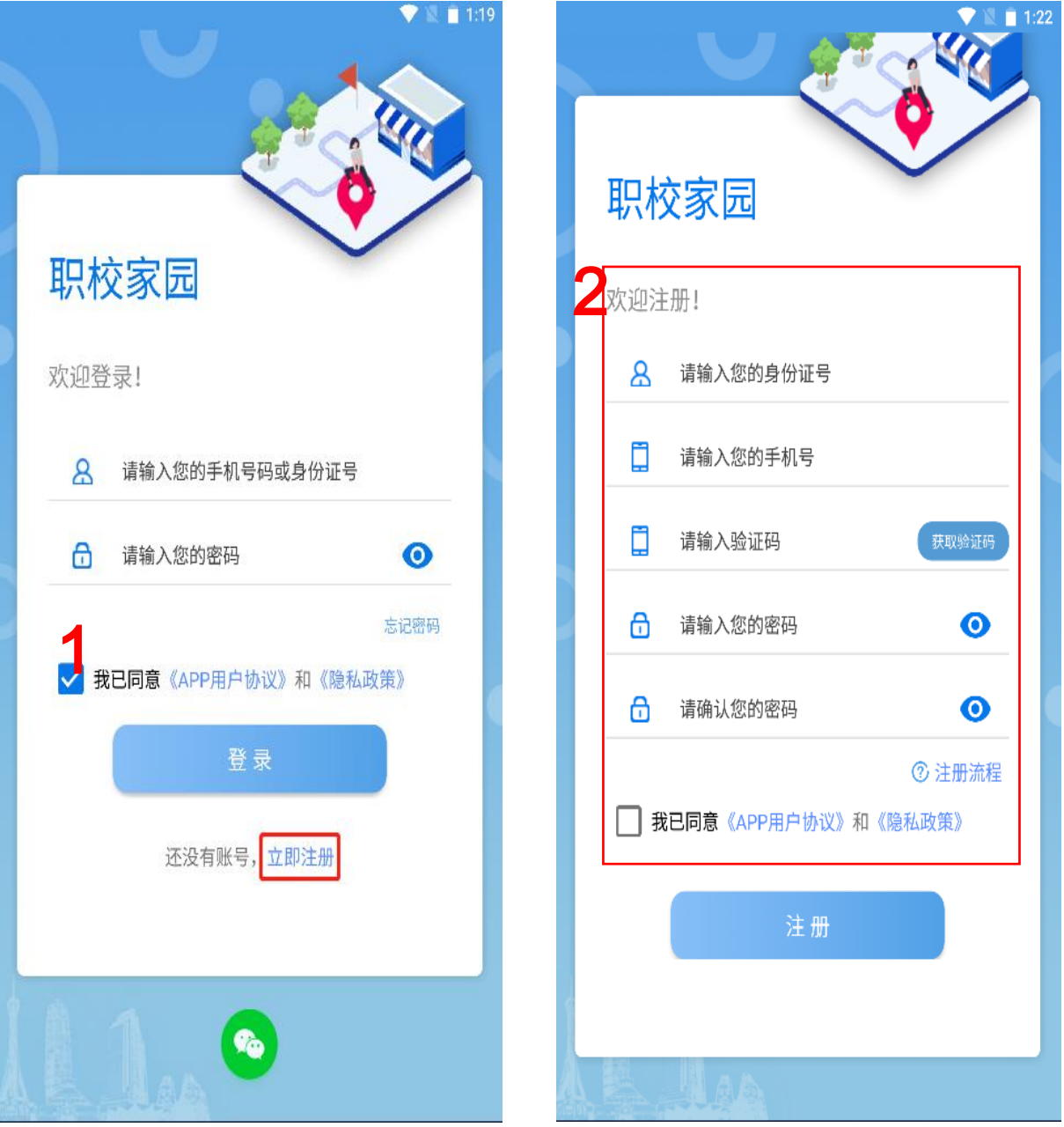

第三步,进入 APP 首页,未完成人脸信息采集的学生须根据提示完成人脸 信息采集工作,一定要确保采集的人脸信息清晰正确,必须是学生本人人 脸信息,切勿使用他人代替,否则有可能影响学籍信息,已完成人脸采集 的不会重复提示。

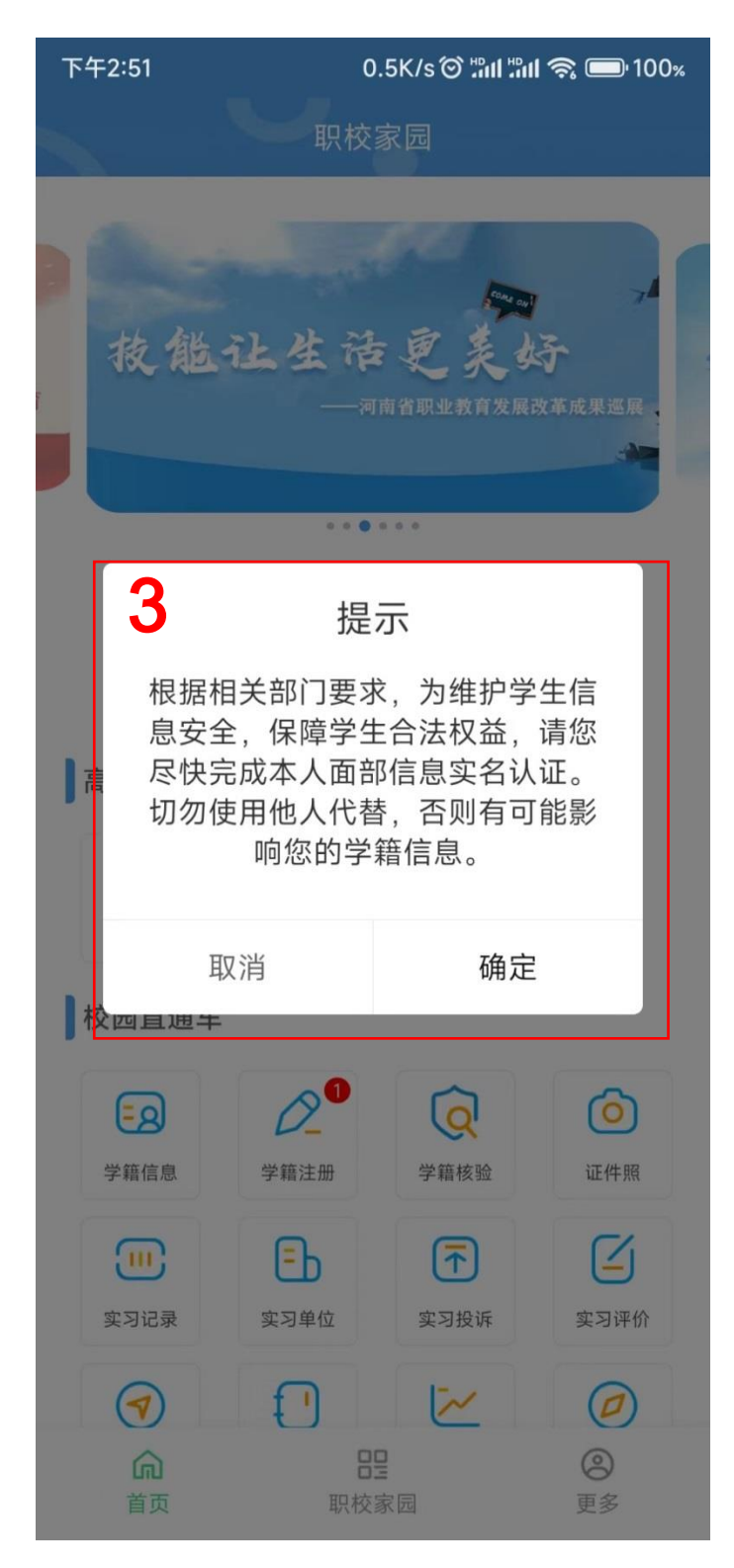

## (二)如何完成电子学籍注册

第一步,打开职校家园 app,进入首页,点击【学籍注册】。

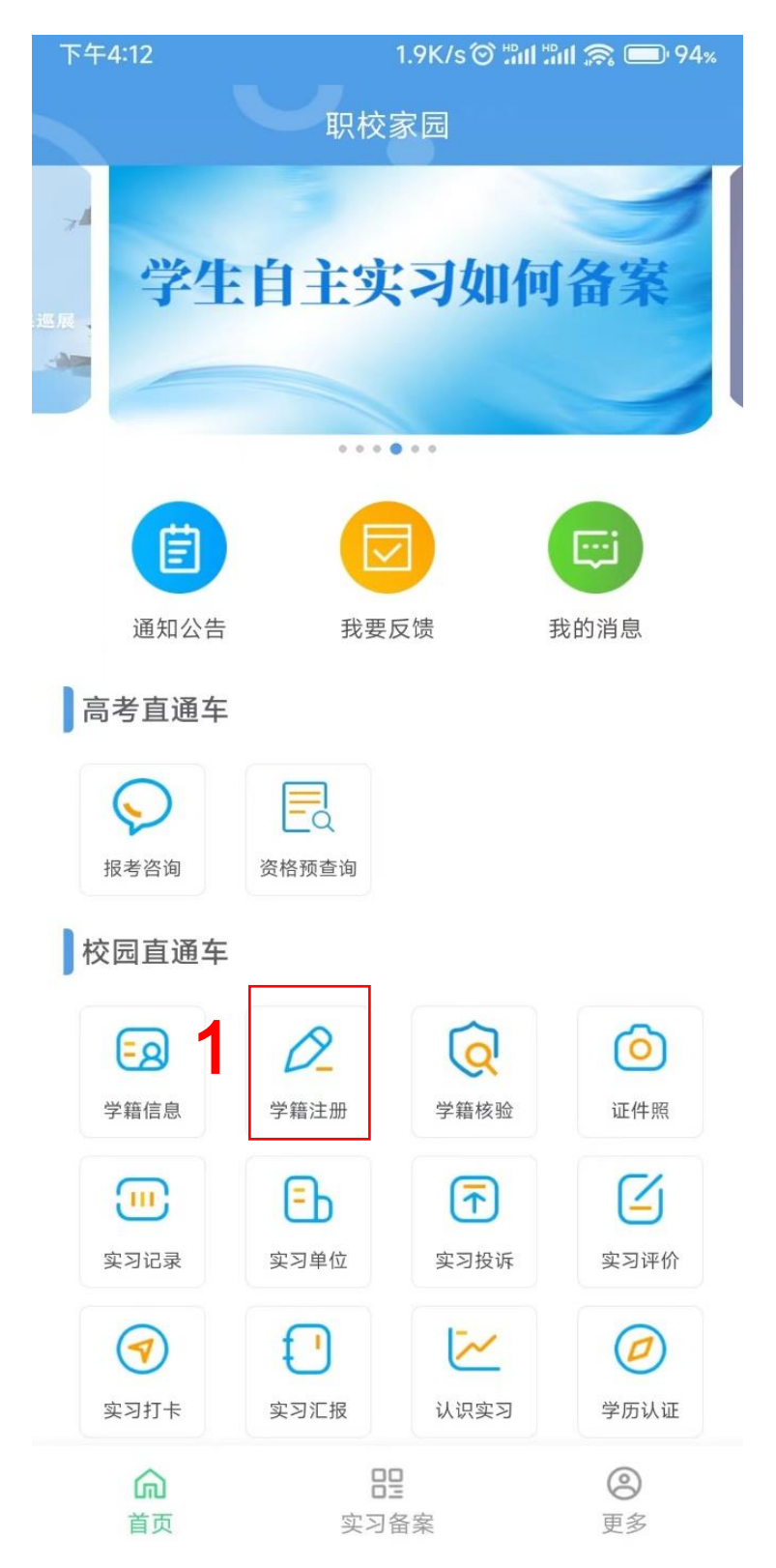

第二步,进入学籍注册页面,授权拍照、定位等权限,APP 自动获取学生 当前位置信息。

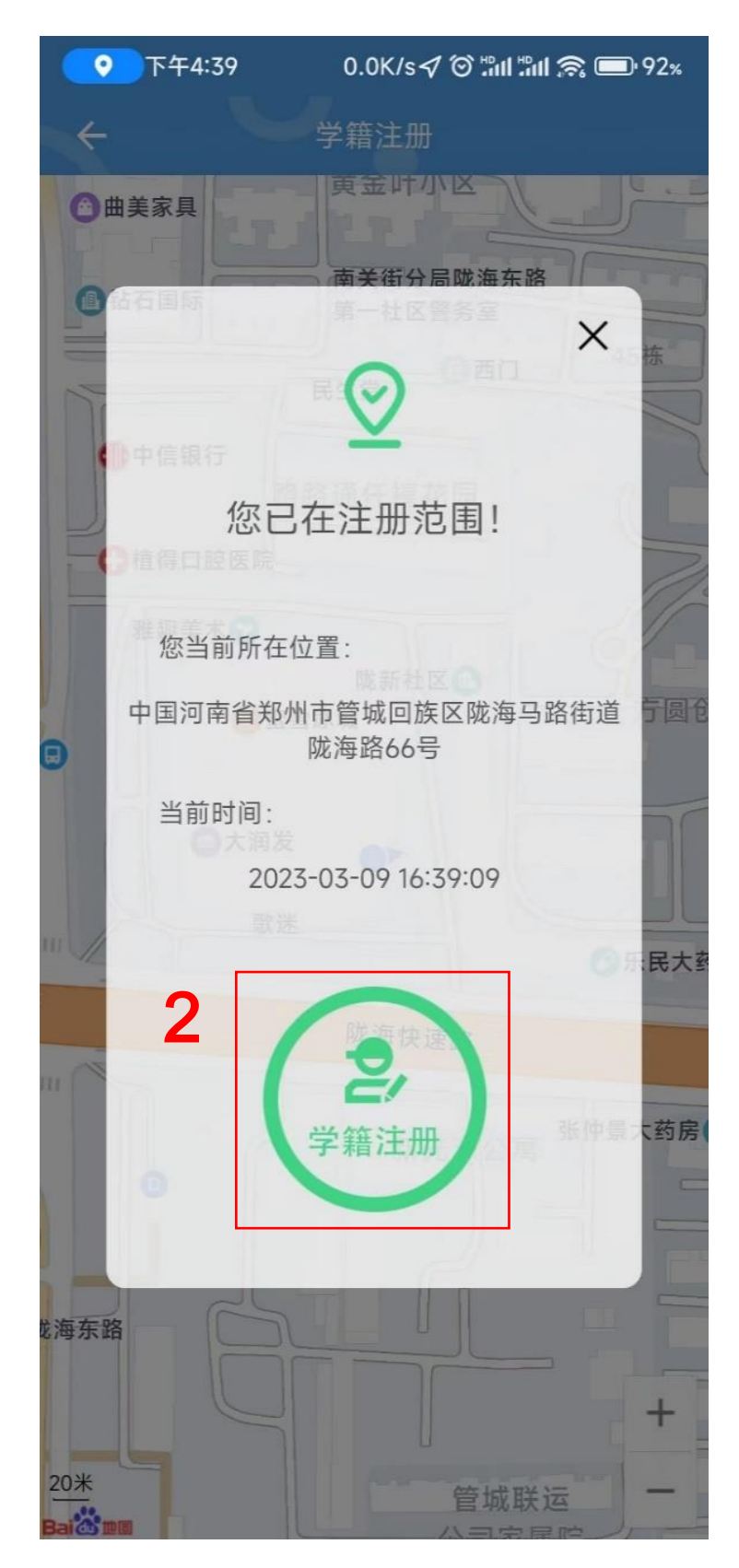

第三步,点击【学籍注册】,根据语音提示完成人脸采集及校验。

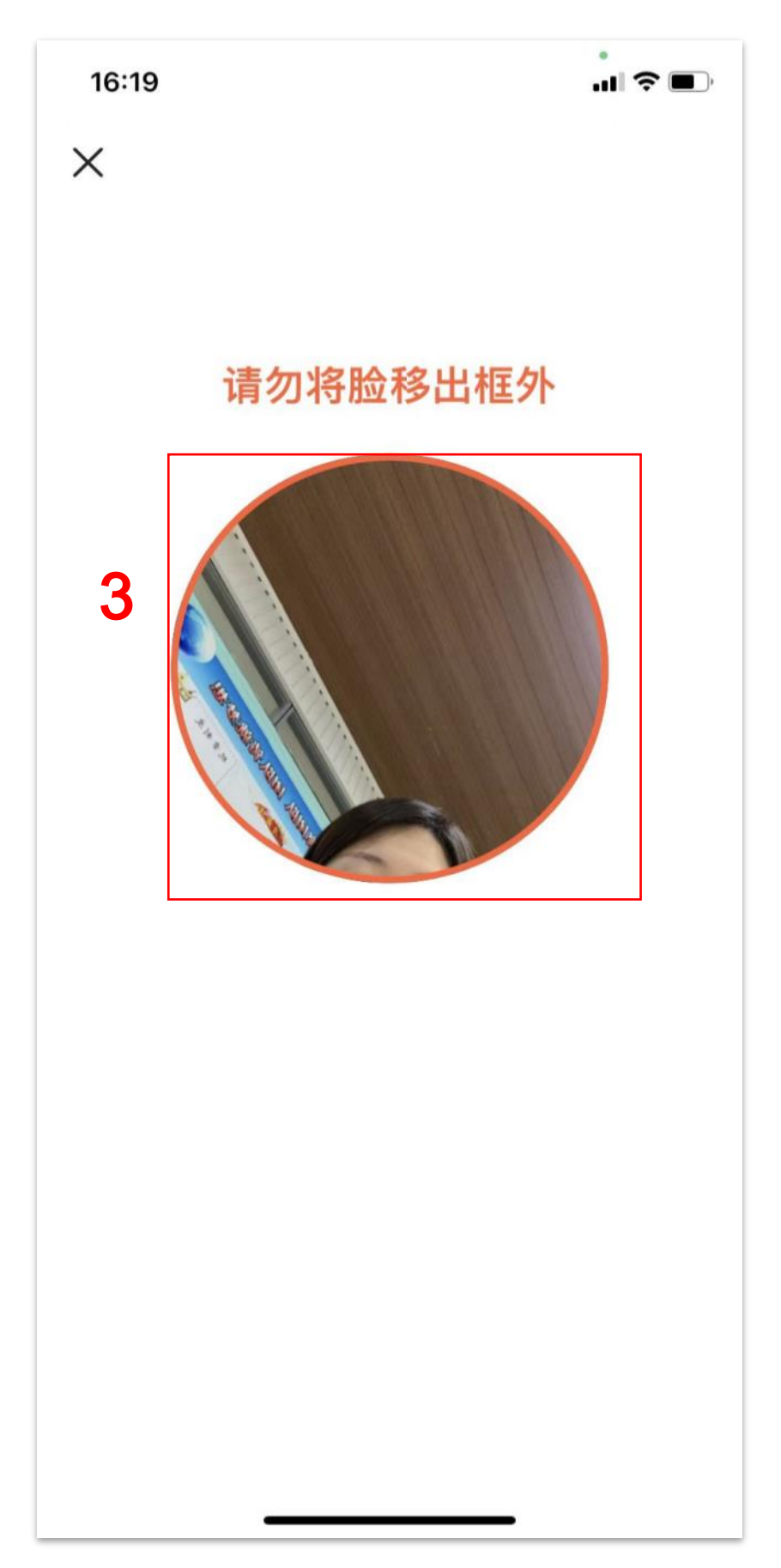

## 第四步,完成人脸信息校验后,学籍注册完成。

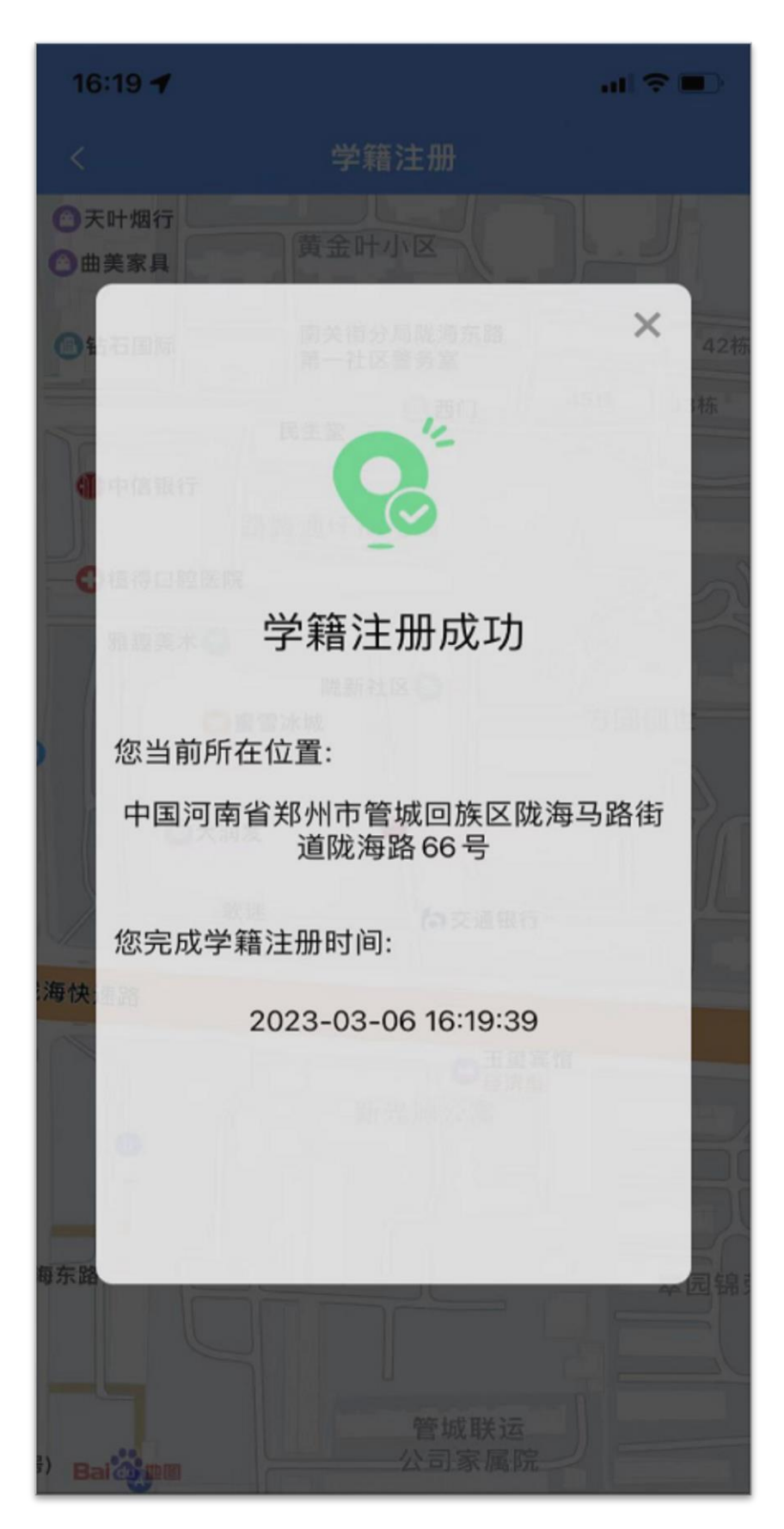

第五步,学籍注册结果查看,返回主界面,重新点击【学籍注册】,可查看 学籍注册结果。电子学籍注册结果有 4 种:

正 常:学生在学校办学地址范围内完成,不包含疑似作弊数据;

正在实习:实习中(在【实习备案系统】里的状态为实习中)的学生在学 校办学地址范围外完成;

不在校区:未在实习中的学生在学校办学地址范围外完成;

疑似作弊:学生在学校办学地址范围内完成,但存在疑似作弊行为:比如 使用模拟设备操作。

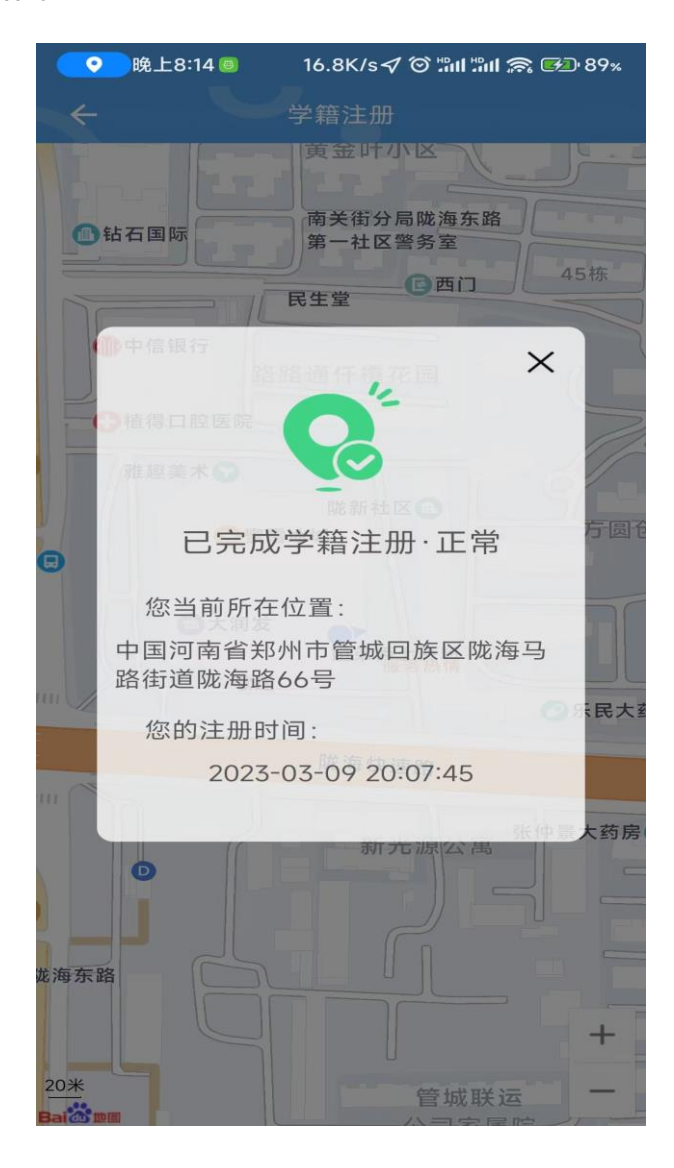

## (三)常见问题解答

#### 1.注册结果为"不在校区"和"疑似作弊"怎么办?

答:电子学籍注册时间未截止的情况下,注册结果为"不在校区"和"疑似作 弊"的学生 , 可以在 APP 里进行再次注册 ,注册结果会自动覆盖 ,结果为"正 常"和"正在实习"的,无需重复注册。

### 2.注册时一直提示"人脸图片质量不符合要求"怎么办?

答:将问题上报给班主任,班主任再汇总给学籍管理员,由学籍管理员以 excel 形式将学生姓名、身份证号发送至人脸信息重置邮箱申请人脸信息重 置,完成重置后,学生进入 APP 可根据提示重新采集人脸信息;每个学生 仅有 1 次重置人脸信息的机会。

#### 3.登录时出现 Sign 验证错误怎么办?

答:出现 Sign 验证错误,可能是手机端的网络信号不好或 APP 长时间未 操作造成的,解决办法:1).关闭 APP,**切换手机网络**(5G 换 WIFI 或 WIFI 换 5G), 然后重新打开 APP 进行登陆;

2).如果 APP 版本比较低(版本低的话,打开 APP 就会弹出更新的提示), 根据提示下载升级到最新版;

### 4.APP 主界面的【学籍注册】是灰色的不让使用怎么办?

答:每学期一次电子学籍注册时间是由省厅统一安排的,到期功能自动开 启或关闭,此外,未向教育厅上报办学地址的学校,暂不支持此功能。